## **Сервер сбора данных «VehiclesService».**

Сервер сбора данных (далее просто «сервер») – программа, служащая для опроса возимых устройств, сохранения информации в базу данных, и взаимодействия с диспетчерскими программами.

Сервер выполнен в виде сервиса Windows NT, что позволяет ему работать без регистрации пользователя в системе, достаточно включить питание компьютера и дождаться загрузки ОС Windows.

В комплект поставки сервера входят следующие файлы:

- − VehicleService.exe исполняемый файл;
- setup.ini файл настройки;
- install.bat командный файл регистрации сервера;
- uninstall.bat командный файл удаления регистрации сервера;
- start.bat командный файл для запуска сервера вручную;
- stop.bat командный файл для остановки сервера вручную.

При инсталляции программы они по умолчанию помещаются в папку

«C:\ProgramFiles\Suntel\Navigator\Server\»

Сервер должен быть установлен на компьютер, имеющий статический IP адрес.

Сервер открывает четыре соединения по протоколу TCP/IP.

- − №1. Порт для подключения возимых устройств (по умолчанию 1100);
- №2. Порт для подключения диспетчерских программ (по умолчанию 5555);
- − №3. Порт для связи с базой данных (не используется для базы данных MS Access), номер порта определяется настройками драйвера ODBC и должно соответствовать настройкам SQL сервера;
- − №4. Порт для посылки отладочной информации (по умолчанию 3332).

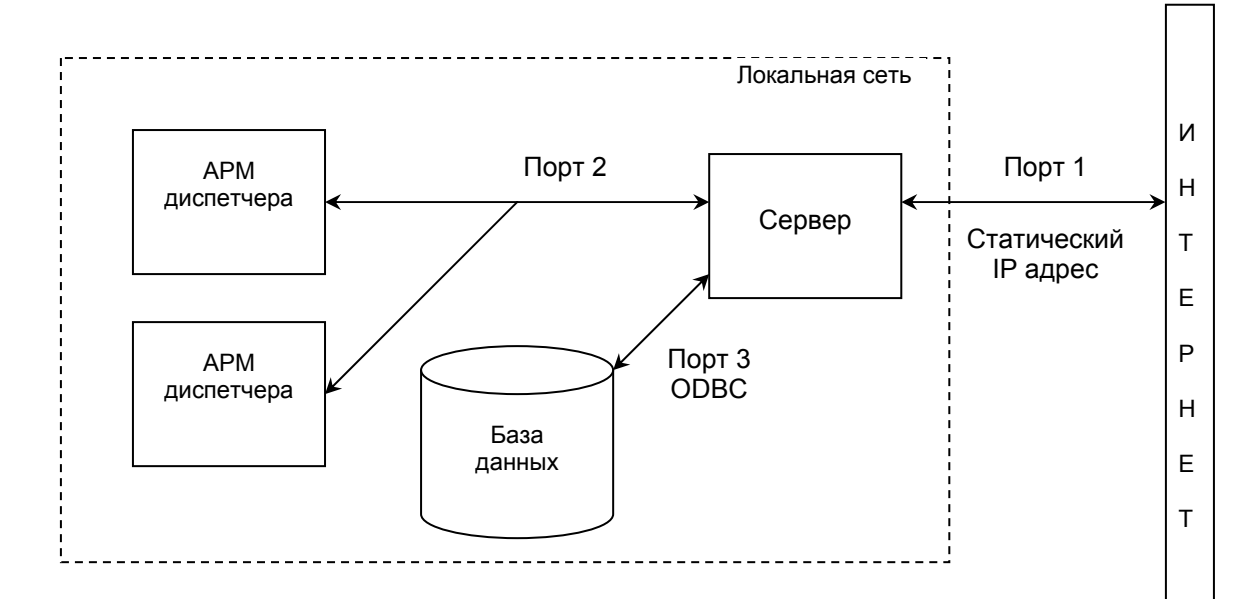

Как видно из диаграммы порт №1 должен быть открыт для внешнего доступа через Интернет. Для портов с номерами № 2-4 это требовательно необязательно. Второй порт

открывается для внешнего доступа в случае, если допускается работа с удаленными диспетчерскими местами. Третий порт открывается в случае использования удаленного SQL сервера. Необходимо обеспечить «прозрачность» этих портов, выполнив их маршрутизацию в локальной сети и сняв соответствующие ограничения в настройках используемых ргоху серверов, межсетевых экранов и антивирусов.

## Настройка параметров сервера.

Настройки параметров сервера хранятся в файле «setup.ini». Для настройки режимов работы сервера необходимо отредактировать этот файл. Откройте файл «setup.ini» с помощью редактора текстовых файлов (например, с помощью Блокнота - Notepad). Описание параметров запуска, содержащихся в «setup.ini», приведено в таблице 1.

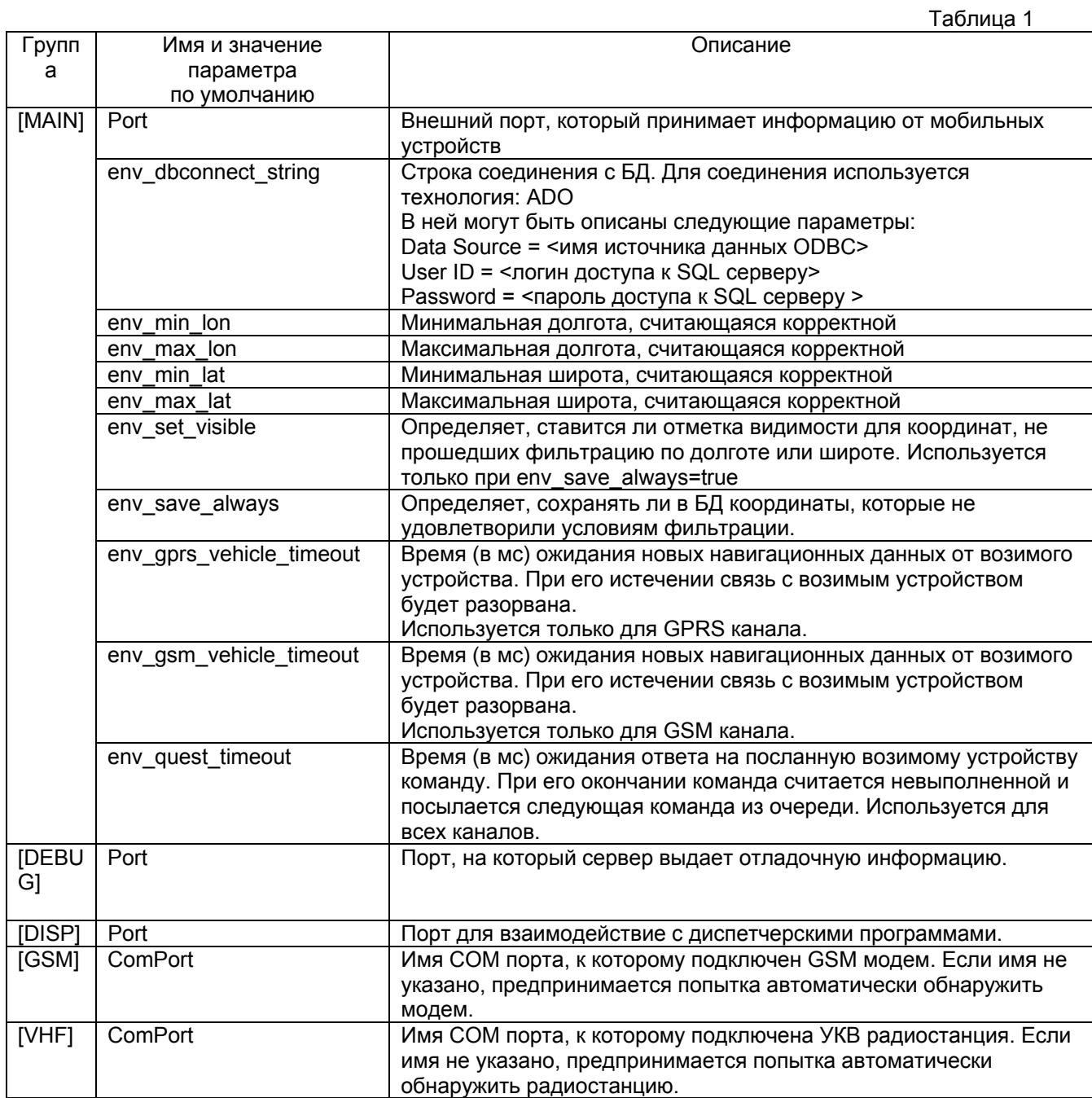

## **Регистрация и запуск сервера.**

Для того чтобы сервер запускался автоматически при включении компьютера, необходимо выполнить его регистрации в системном реестре Windows. Для этого запустите файл «install.bat», входящий в комплект поставки. Должно появиться сообщение об успешной регистрации сервера в системе.

После выполнения этой процедуры сервер будет запускаться автоматически при перезагрузке компьютера.

Запустить сервер можно также вручную. Щелкните правой кнопкой мыши на «Мой компьютер», в появившемся меню выберите «Управление». Откроется окно «Управление компьютером». Выберите позицию «Службы и приложения -> Службы», в правой части окна появится список служб. Укажите службу с названием «VehicleService» и запустите ее, нажав на

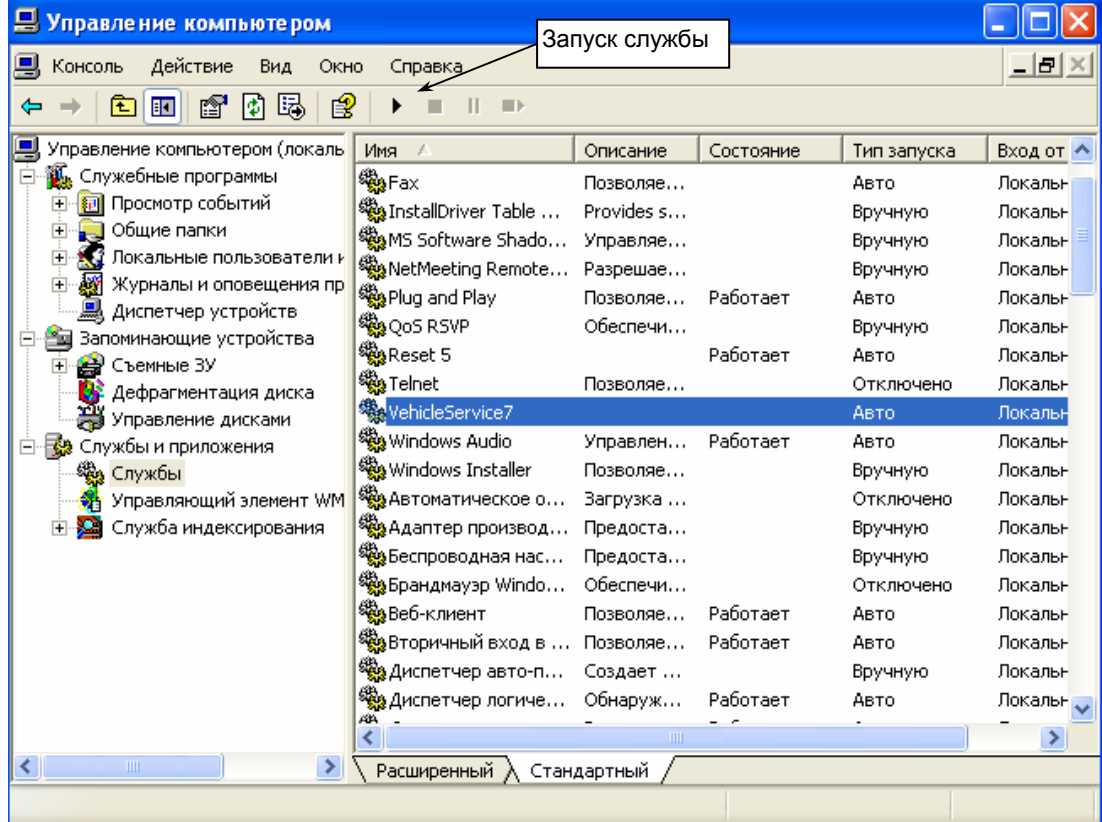

кнопку «Запуск службы».

## **Остановка и удаление сервера.**

Щелкните правой кнопкой мыши на «Мой компьютер», в появившемся меню выберите «Управление». Откроется окно «Управление компьютером». Выберите позицию «Службы и приложения -> Службы», в правой части окна появится список служб. Укажите службу с названием «VehicleService» и запустите ее, нажав на кнопку «Остановка службы».

Для этого запустите файл «uninstall.bat», входящий в комплект поставки. Должно появиться сообщение об успешном удалении сервера из системного реестра.